### ಕರ್ನಾಟಕ ಸರ್ಕಾರ ಕೃಷಿ ಇಲಾಖೆ (ಕೆ.ಎಸ್.ಡಿ.ಎ) Karnataka State Department of Agriculture (KSDA) ಕೀಟನಾಶಕ ಉತ್ಪಾದನಾ ಪರವಾನಗಿಯ ತಿದ್ದುಪಡಿ Amendment of Insecticide Manufacturing License

Step 1: Go to sevasindhu.karnataka.gov.in website and click on Departments & Services

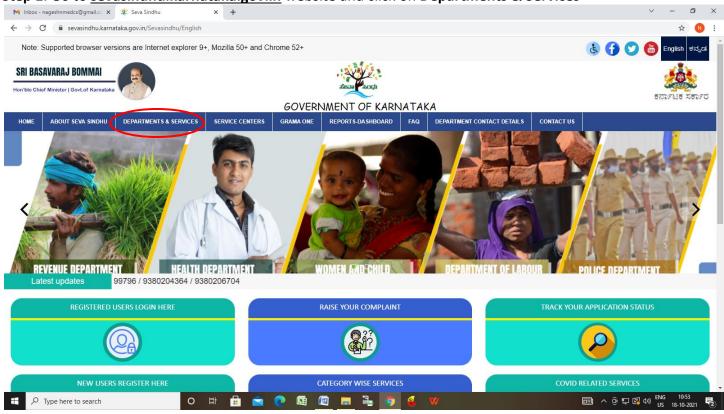

Step 2: Click on Karnataka State Department of Agriculture (KSDA) and select Ammendment of insecticide manufacturing license. Alternatively, you can search for Ammendment of Insecticide Manufacturing License in the search option

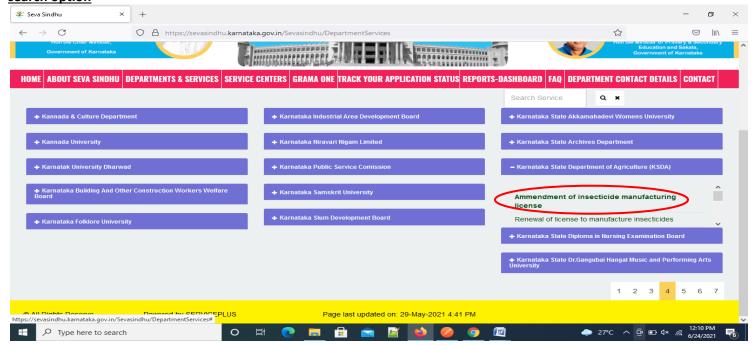

#### Step 3: Click on Apply online

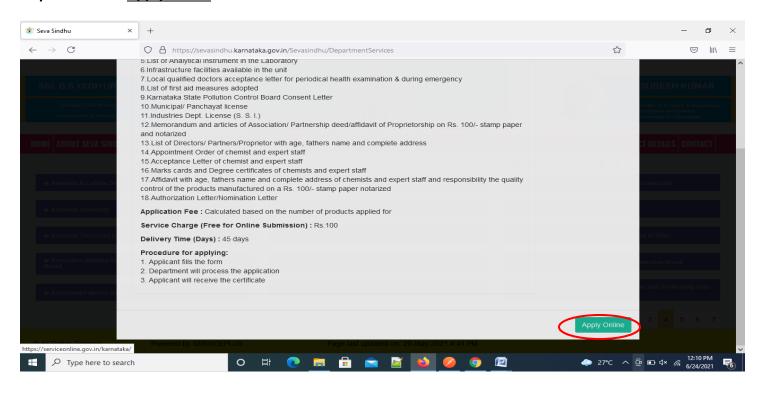

#### Step 4: Enter the username, password/OTP, captcha and click on Log In button

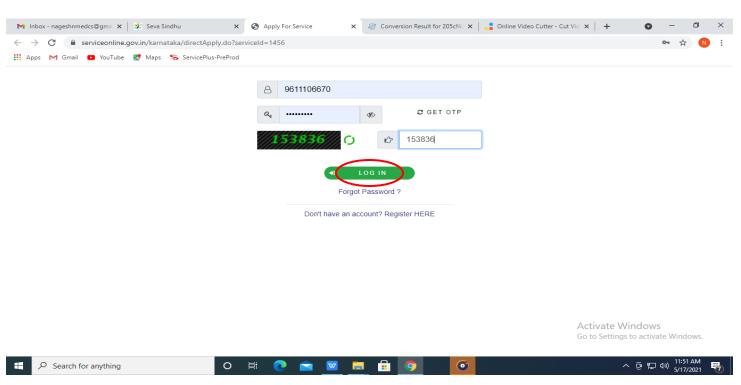

#### Step 5: Fill the License and Amendment Details and Applicant Details

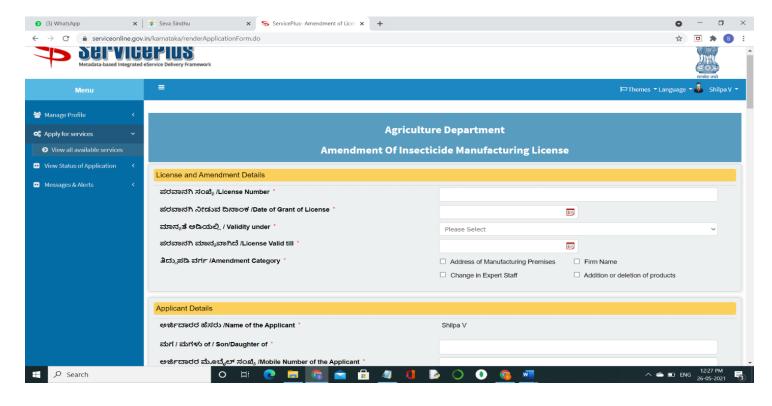

#### Step 6: Verify the details. If details are correct, select the checkbox ("I Agree"), enter captcha& Submit

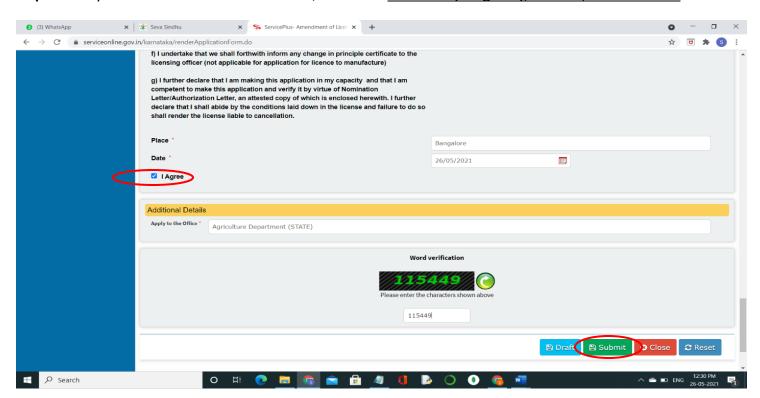

# **Step 7**: A fully filled form will be generated for user verification, If you have any corrections click on **Edit** option, Otherwise proceed to **Attach Annexures**

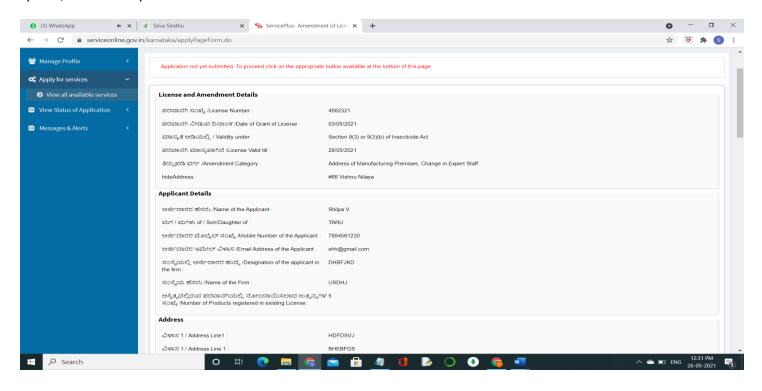

#### Step 8 : Click on Attach Annexures

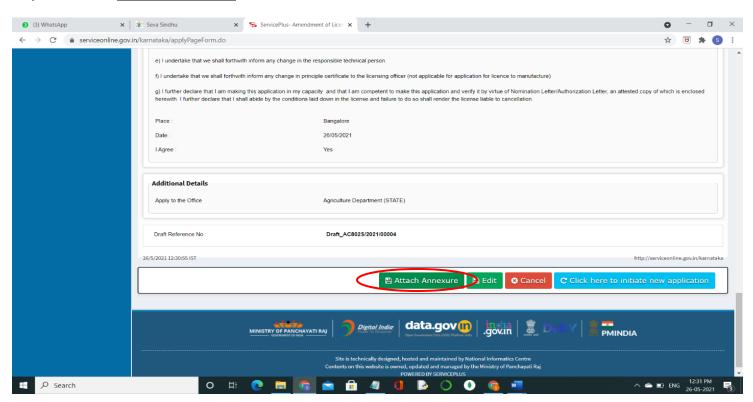

#### Step 9: Attach the annexures and click on Save Annexures

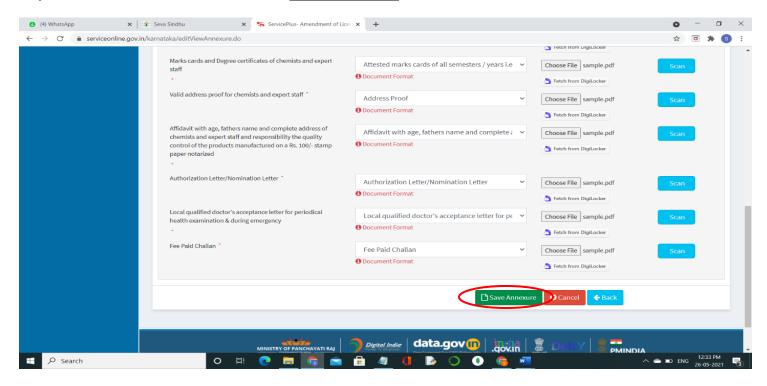

#### Step 10 :Saved annexures will be displayed and click on eSign and Submit to proceed.

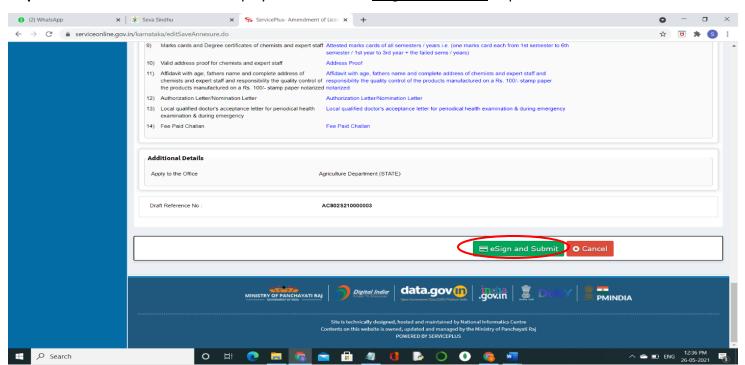

**Step 11 :** Click on I agree with above user consent and eSign terms and conditions and Select authentication type to continue and Click on **OTP** 

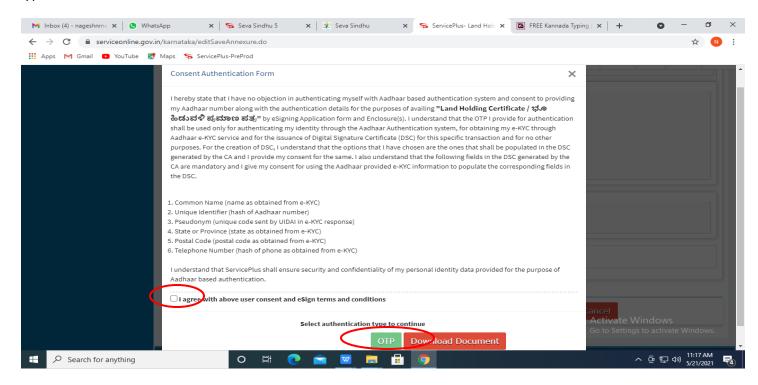

#### Step 12: Enter Aadhaar Number and click on get OTP

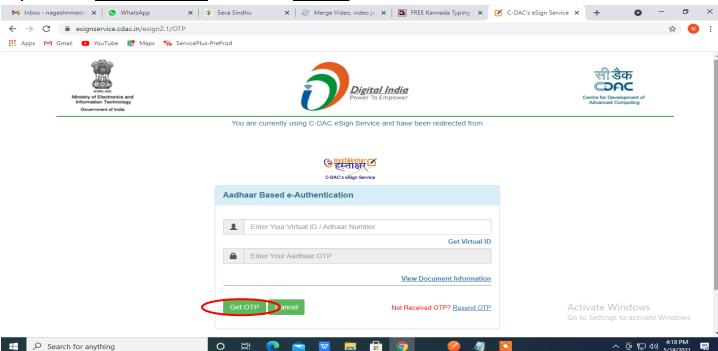

Step 13: Enter OTP and click on Submit

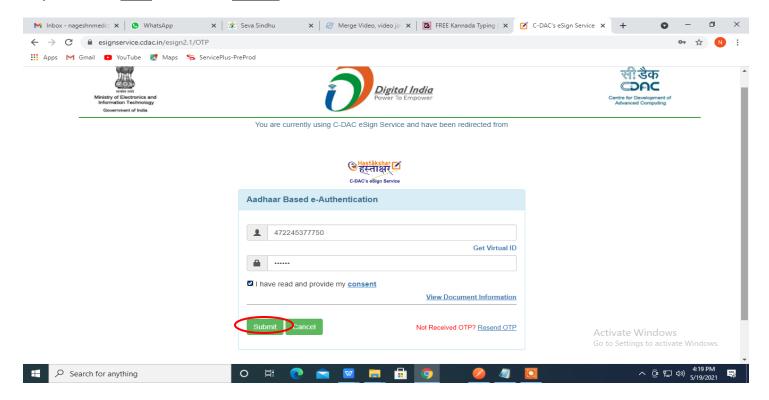

**Step 14**: After Submit is successful, Acknowledgement will be generated. Acknowledgement consists of applicant details, application details.

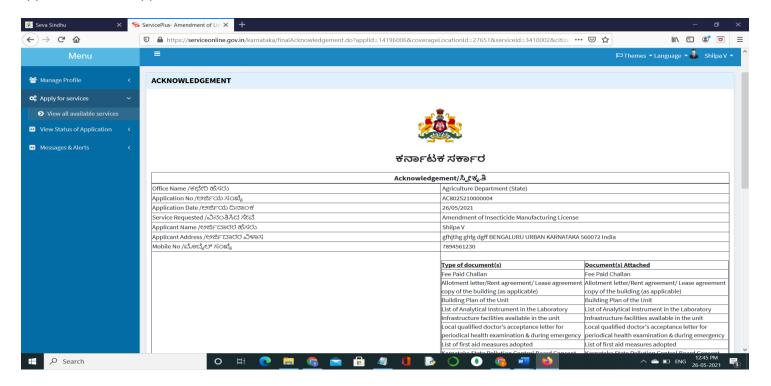

**Step 15**: To download the certificate, go to the **sevasindhu.karnataka.gov.in** and click on **Registered Users Login Here** 

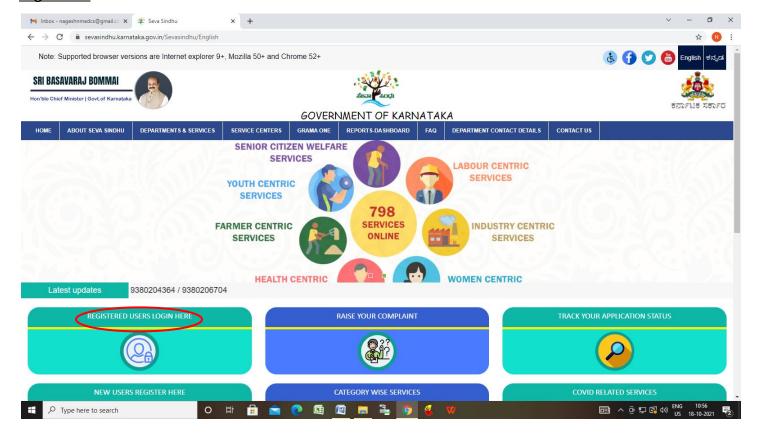

Step 16: Once the login page is open, enter your username, password/OTP, captcha and click on Submit.

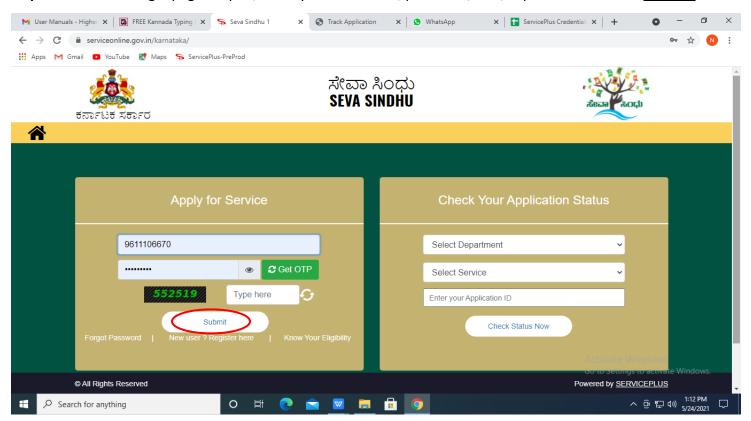

## **Step 17**: Click on **View Status of Application --> Track application status**. Enter Application Reference Number (you can refer to Acknowledgment/SMS to get Application Reference Number) and click on **Get Data**.

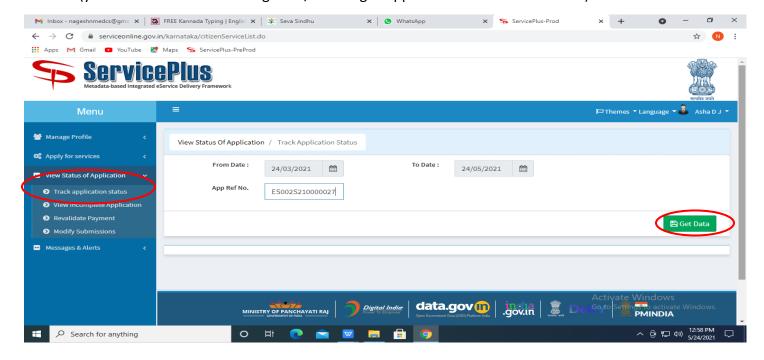

#### Step 18: Check Current Status of the application. If it is delivered, Click on <u>Delivered</u>.

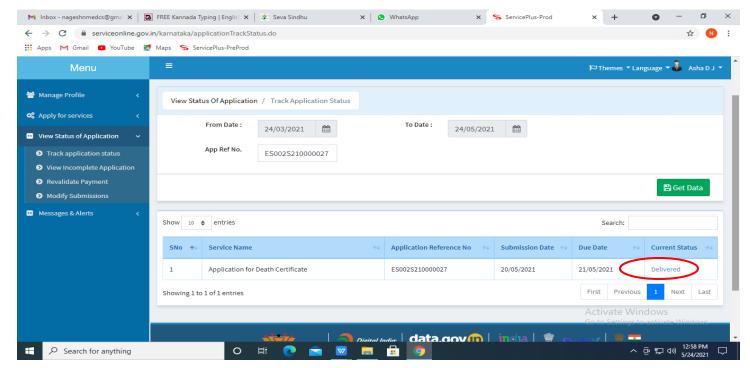

#### Step 19: Under Issue Document(s), click on Output Certificate

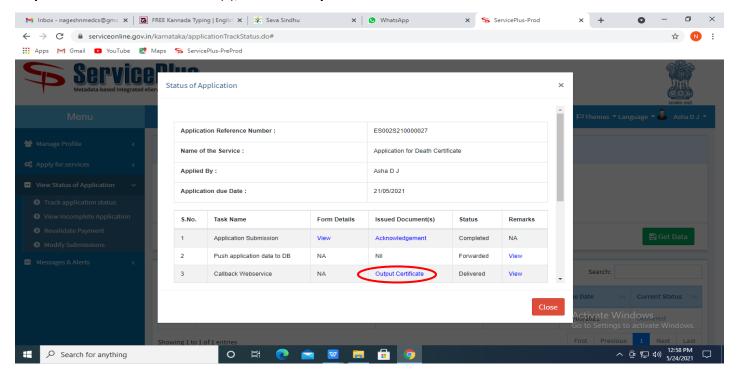

**Step 20**: **Amendment of Insecticide Manufacturing LicenseOutput Certificate** will be downloaded. You can print the Certificate if required.

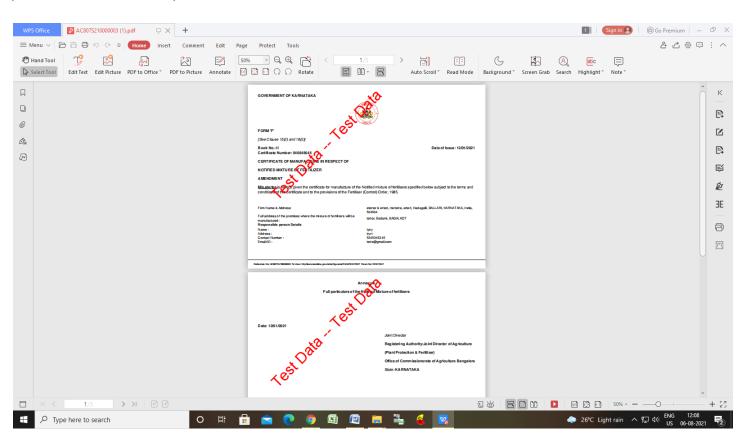